Lotenhullestraat 30 9881 Bellem

09 374 16 97

schoolbellem@taborscholen.be taborbellem.op-weg.be

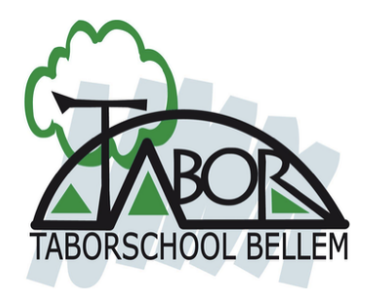

19 augustus 2021

# **Account Smartschool & schoolcommunicatie**

Beste ouder

Bij de start van het nieuwe schooljaar stappen we over naar een nieuw schoolplatform voor onze schoolcommunicatie. Smartschool is het platform waarmee de Broeders van Liefde in zee zijn gegaan en waar alle scholen in de toekomst hun communicatie mee zullen moeten organiseren.

We hebben voor jullie een account aangemaakt en leggen je graag uit hoe je toegang tot het platform krijgt. We hebben het account van de leerling en van de ouder(s) gekoppeld aan het emailadres dat bij ons op school gekend is (doorgegeven bij de inschrijving van uw kind(eren)). Gisteren kregen jullie op dat mailadres een eerste geautomatiseerde mail vanuit ons programma. Wat zijn nu de stappen:

- 1. Surf naar: <https://taborbellem.smartschool.be> of naar onze schoolsite waar we een afzonderlijke pagina hebben aangemaakt: <https://taborbellem.op-weg.be/praktisch/smartschool>
- 2. U komt op het volgende inlogscherm:

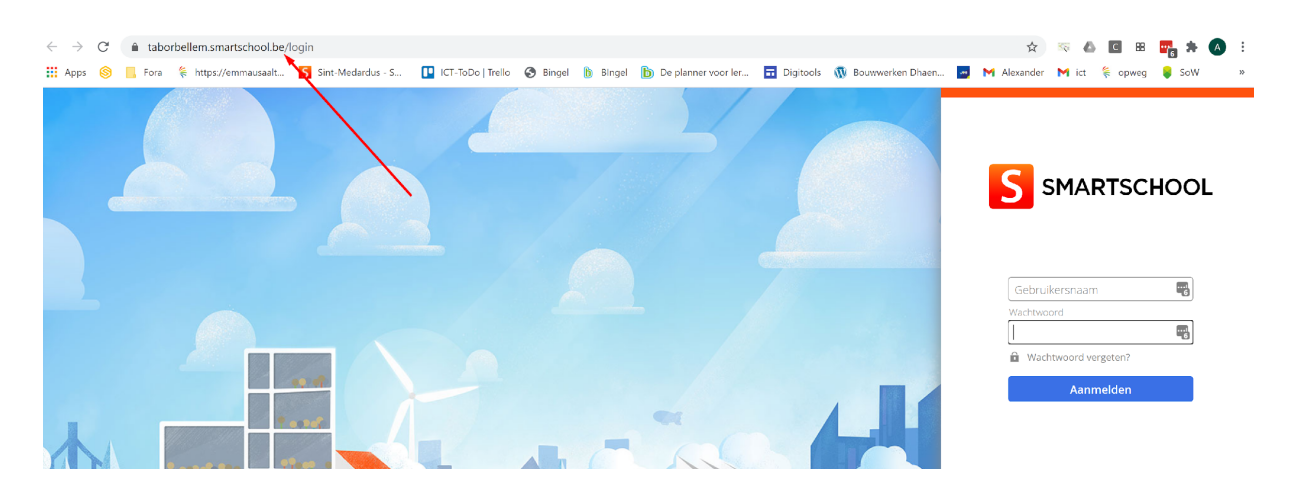

3. Om de eerste keer op het platform toegang te krijgen, selecteert u in het inlogscherm de optie 'wachtwoord vergeten'.

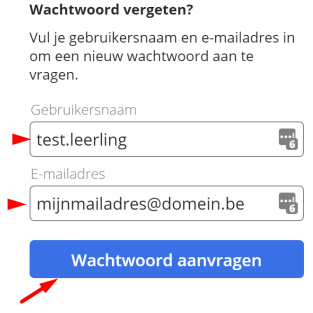

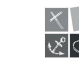

- 4. OPEGELET: De gebruikersnaam dat u als ouder moet gebruiken is **de naam van uw kind(eren). De gebruikersnaam is 'familienaam.voornaam'.**
	- er zitten geen leestekens in de gebruikersnaam. Voorbeeld: leerling Hélène-Marie D'hooge heeft gebruikersnaam: helenemarie.dhooge
	- vergeet de punt niet tussen de familie- en voornaam
- 5. Geef bij 'e-mailadres' uw persoonlijk mailadres in (doorgegeven aan de school)
- 6. Je ontvangt een mail met instructies om een wachtwoord naar keuze aan te maken. Je kan niet hetzelfde wachtwoord als je partner hebben. Ontvang je geen mail? heb zeker even geduld en controleer voor de zekerheid uw 'ongewenste post'. Indien je mailadres bij ons niet gekend is, geef dit best door via: *[tomclaeys@taborscholen.be](mailto:tomclaeys@taborscholen.be)* met vermelding van de naam van uw kind.

# Nieuw wachtwoord aangevraagd voor Vader test leerling

Dag Vader, vader van Test leerling

Je hebt zonet aangegeven dat je je wachtwoord bent vergeten.

Klik hier om een nieuw wachtwoord te kiezen.

Kopieer en plak volgende link in je browser indien bovenstaande hyperlink niet werkt: https://taborbellem.smartschool.be/otp/eyJ0eXAiOiJKV1Qi LCJhbGciOiJJUzI1NiJ9.eyJpZCl6IjJlZmZmZDJjLTRhNjMtNDMzMS05YjA5LTI0OTJjYzYwM2MyNSIsInVzZXJJZCl6IjYwNTNfOTI4XzEiLCJhZGRpdGlvbmFsU GFyYW1ldGVycyl6eyJpc0dlbmVyYXRlZEZvck1vYmlsZSI6ZmFsc2UsImZvcmNlUGFzc3dvcmRSZXNldE9uTmV4dExvZ2luIjp0cnVlLCJ1c2VNYWdpY1Bhc 3N3b3JkljpmYWxzZSwic2tpcFR3b0ZhY3RvciI6ZmFsc2UsImlzU3NvljpmYWxzZSwiZXh0cmFTZXNzaW9uUGFyYW1ldGVycyI6W10sInJlZGlyZWN0VXJsIj oiln0sImV4cCI6MTYxMDM3NjQyOSwiaGFzaCI6ImFmZTE2NTVhMjAxZGMyYjAzNGE1ZmM0NmU3OGRiZjgwln0.vlrH2dym3Q68qRoagYXOo1fGPQ9 **BW1Sf9O** svlrxTtg

Deze link is één uur geldig.

#### Heb je dit nieuw wachtwoord niet zelf aangevraagd?

Negeer dan deze e-mail. Je oorspronkelijk wachtwoord is immers ook actief gebleven. Je kan zonder problemen aanmelden met je oorspronkelijk wachtwoord.

Met vriendelijke groeten Smartschool

## 7. Bekijk de gebruikersovereenkomst:

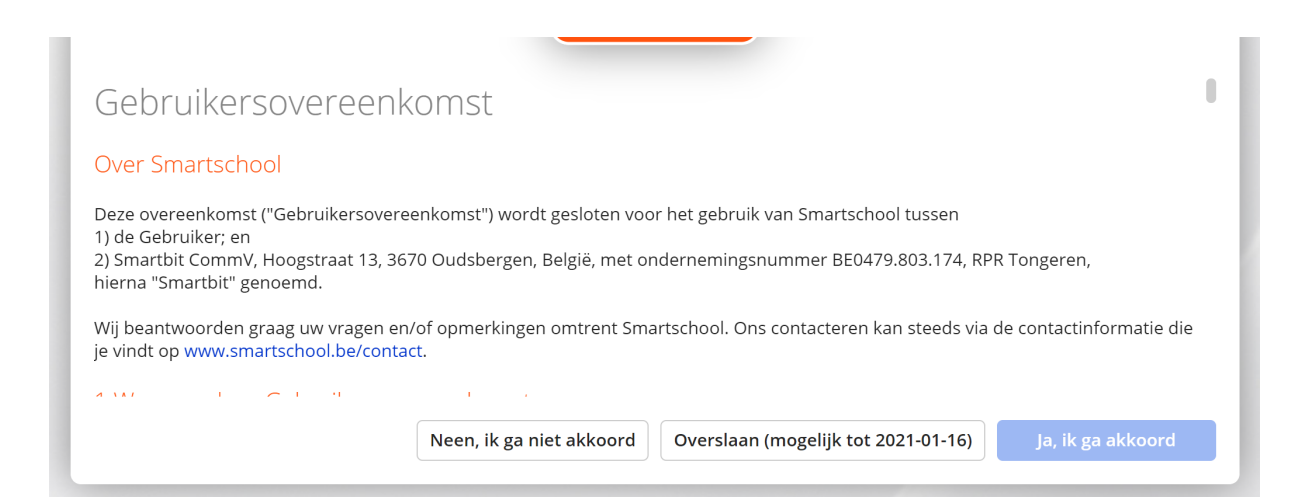

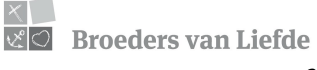

8. Vul je gekozen wachtwoord, 2 keer in en bevestig.

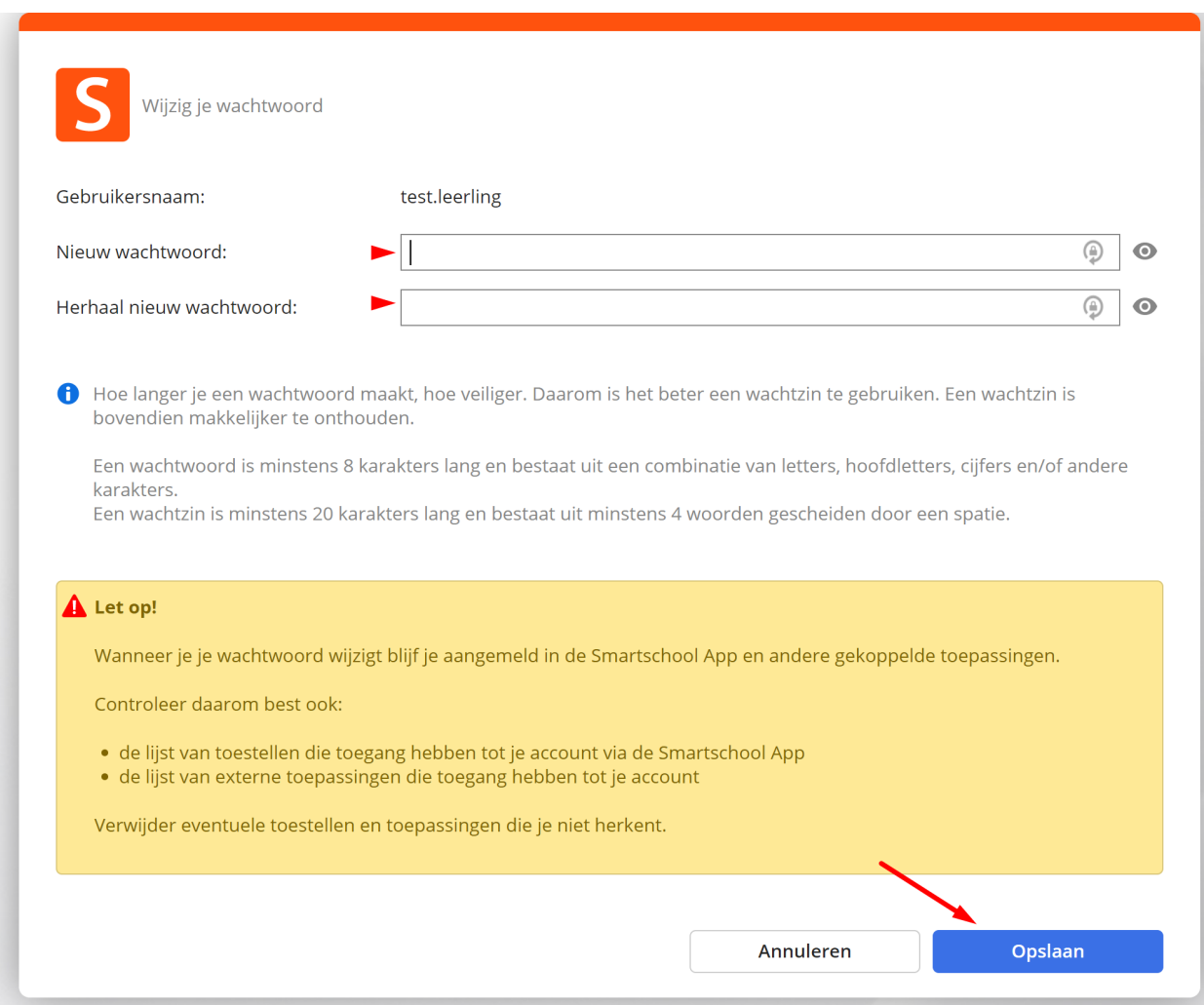

# 9. Bevestig je mailadres

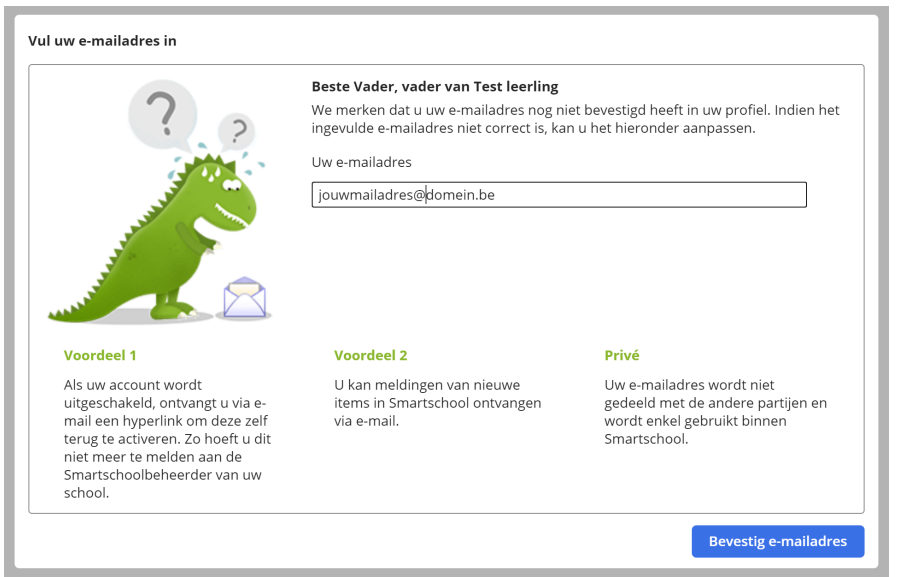

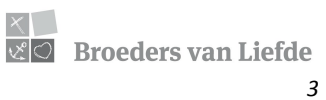

10. Ga naar je mail en bevestig door te klikken op 'bevestig mail'.

#### Hoe bevestig je dit e-mailadres?

1. Klik op deze link om je e-majladres te bevestigen. 2. Meld je aan in Smartschool indien dat nog niet is gebeurd.

Indien je dit niet doet zal Smartschool bij je volgende aanmelding opnieuw vragen om je e-mailadres te bevestigen.

#### Herken je bovenstaande gegevens niet?

Zegt bovenstaande informatie je niets en vermoed je dat iemand anders jouw e-mailadres heeft ingevuld? In dat geval mag je deze e-mail gewoon negeren.

Met vriendelijke groeten Smartschool

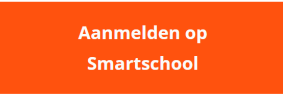

11. U kan nu aanmelden op het platform van onze school.

### **Enkele aandachtspunten/tips:**

1. Instellingen meldingenbeheer.

Meldingen zijn korte berichten die je op de hoogte brengen van veranderingen in jouw Smartschool-omgeving. Het goed instellen van je meldingen is essentieel om zowel geen informatie te missen, maar ook om niet te worden overstelpt met meldingen over nieuwigheden.

Als je ben ingelogd, klik op je naam linksboven. Kies daarvoor de optie 'instellingen berichtgeving'.

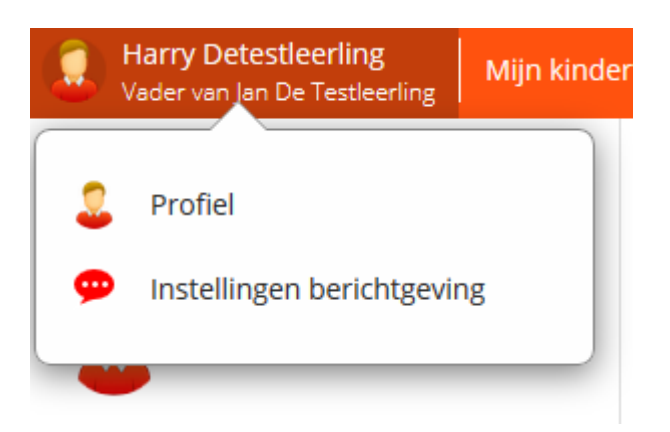

2. Smartschool-app

Smartschool heeft een uitstekende smartphone-app en is aan te raden. Deze kunt u gewoon terugvinden in de appstore of google playstore. Stel ook bovenaan eerst in op welke momenten je meldingen via de app wil ontvangen. Dit kan je zelf kiezen.

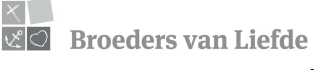

### Meldingen via de Smartschool App op iOS, Android en Windows

Ik wil meldingen via de Smartschool App ontvangen op deze dagen:

■ Maandag ■ Dinsdag ■ Woensdag ■ Donderdag ■ Vrijdag ■ Zaterdag ■ Zondag

De hele dag

◯ Enkel tussen 08:00 en 17:00

**O** Berichten, meldingen in de browser en e-mails blijft u altijd ontvangen. Er gaat geen informatie verloren.

Vink 'beperkt berichtgeving' aan. Dit zorgt ervoor dat je geen app-meldingen ontvangt als je ingelogd bent op de pc

### **Beperk berichtgeving**

Stuur geen meldingen via de Smartschool App en geen e-mails wanneer ik in Smartschool actief ben in de browser.

Je kan ook instellen van welke actie je op de hoogte wil worden gebracht. Je op de hoogte brengen kan op drie manieren:

- Een melding in de browser (je ziet een pop-upvenster op je pc)
- Een melding in de Smartschool app
- Een email (je krijgt een email op je geregistreerde adres)

Standaard staat alles ingeschakeld. Dit zorgt voor een onnodige overkill aan meldingen en mails. Dit zullen we nu aanpassen.

1. Deactiveer alle meldingen door in de 3 kolommen op het icoontje in de hoofding te klikken.

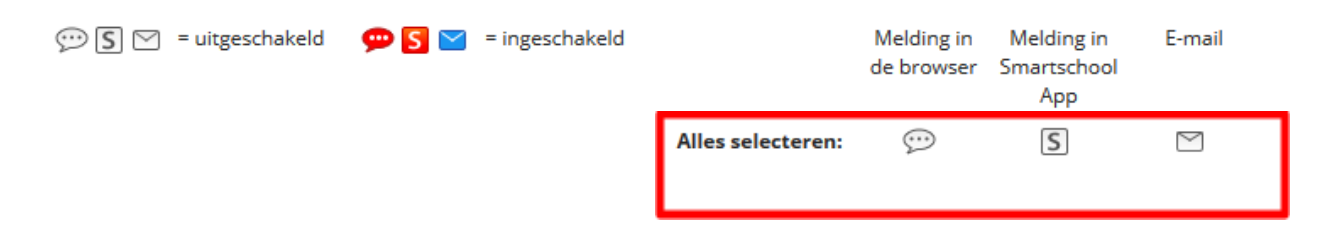

2. Activeer nu alle functies waarvoor je een melding wil ontvangen door bij de individuele delen het icoontje aan te klikken.

## **Hulp nodig?**

Indien u problemen heeft, kan u ons bereiken via [tomclaeys@taborscholen.be](mailto:tomclaeys@taborscholen.be) . U kan mij ook op de komende info-avonden steeds aanspreken om wat hulp te bieden, vragen te beantwoorden.

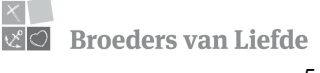